# **Employer Matching (Embed)**

You can add Matching Gifts to your fundraising campaign or standalone donation or ticketing page. The first thing you will need to do is partner with a company for Matching Gifts. There are many out there but the ones Rallybound generally works with are below:

- [Double the Donation](https://helpdesk.rallybound.com/display/KB/Double+the+Donation+360+MatchPro)
- For more information please access Double the Donation's articles [here.](https://support.doublethedonation.com/portal/kb/articles/does-double-the-donation-integrate-with-rallybound)
- Amply (formally Donate Double)
- For more information, please access Amply's article [here.](https://helpdesk.rallybound.com/display/KB/Amply)
- [HEP Data](https://hepdata.com/)

Once you have a matching gifts partner, they will provide you with an embed code that Rallybound will place on your site. Common places to place the embed are:

## Post Donation Page

Employer Match can be added to the post-donation thank you page. Add this by following these steps:

- 1. Log in to the Admin at admin.rallybound.com
- 2. Navigate to the entity (organization, group, or campaign) on which you'd like to configure this setting. [Click here](https://helpdesk.rallybound.com/display/KB/Inherited+Settings) to learn more about inherited
- settings.
- 3. Click the "Forms" tab
- 4. Click "Customize" in the left sidebar
- 5. Click the dictionary entry "Page Text Donation Thank You Page Text (top)"
- 6. Click "Edit"
- 7. Click "Source"
- 8. Place the Embed Code where you would like the "Matching Gifts" widget to appear

### Auto Responders

Employer Match can be added to the auto responders which are sent for transactions (online donation, offline donation, registration). Add this by following these steps:

- 1. Log in to the Admin at admin.rallybound.com
- 2. Navigate to the campaign on which to edit your auto responder
- 3. Click the "Email" tab
- 4. Click "Automated Emails" in the left sidebar
- 5. Locate and click on the relevant auto responder:
	- Donation Confirmation
	- Offline Donation Verified
	- Registration Confirmation
	- Ticket Purchased Confirmation
- 6. Click "Edit"
- 7. Click "Source"
- 8. Place the Embed Code where you would like the "Matching Gifts" widget to appear

#### **Navigation**

Add Employer Match to a custom page and link to that page from the navigation menu. To learn how to create a page and add it to the navigation menu, [cli](https://helpdesk.rallybound.com/display/KB/Site+Builder) [ck here.](https://helpdesk.rallybound.com/display/KB/Site+Builder)

### Fundraiser Dashboard

Employer Match can be added to the Fundraiser Dashboard as a fundraiser task. Please contact [helpdesk@rallybound.com](mailto:helpdesk@rallybound.com) to configure this.

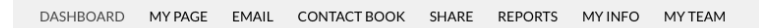

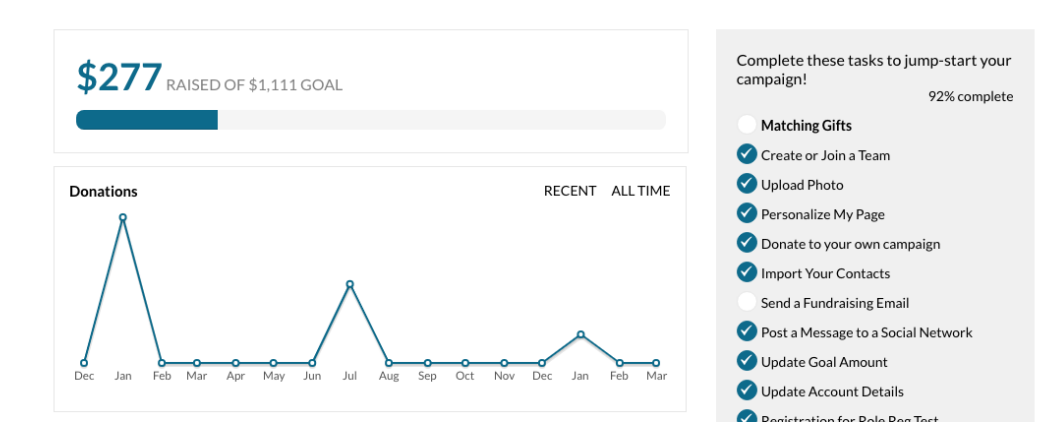